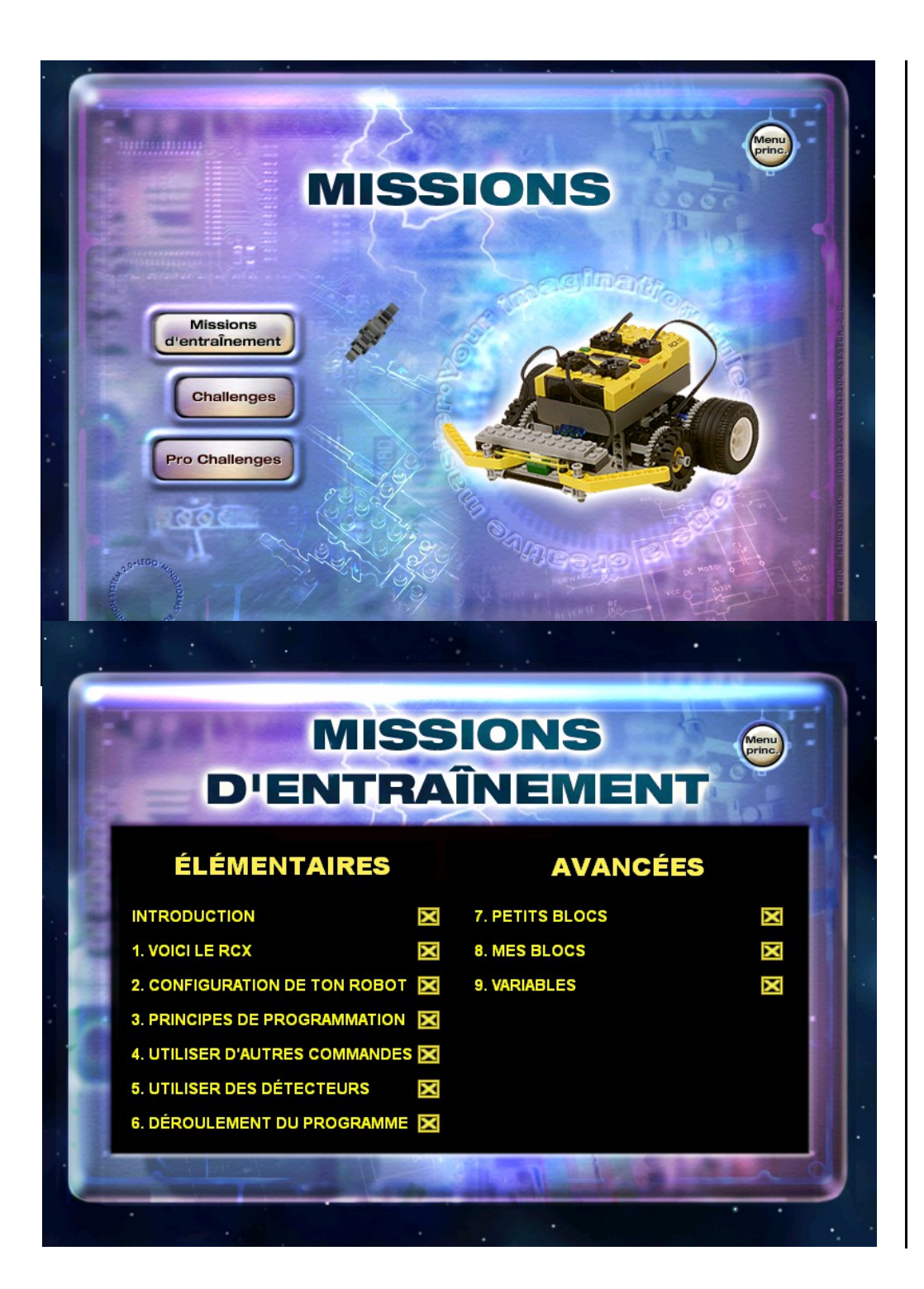

# **Missions d'entraînement**

### Introduction

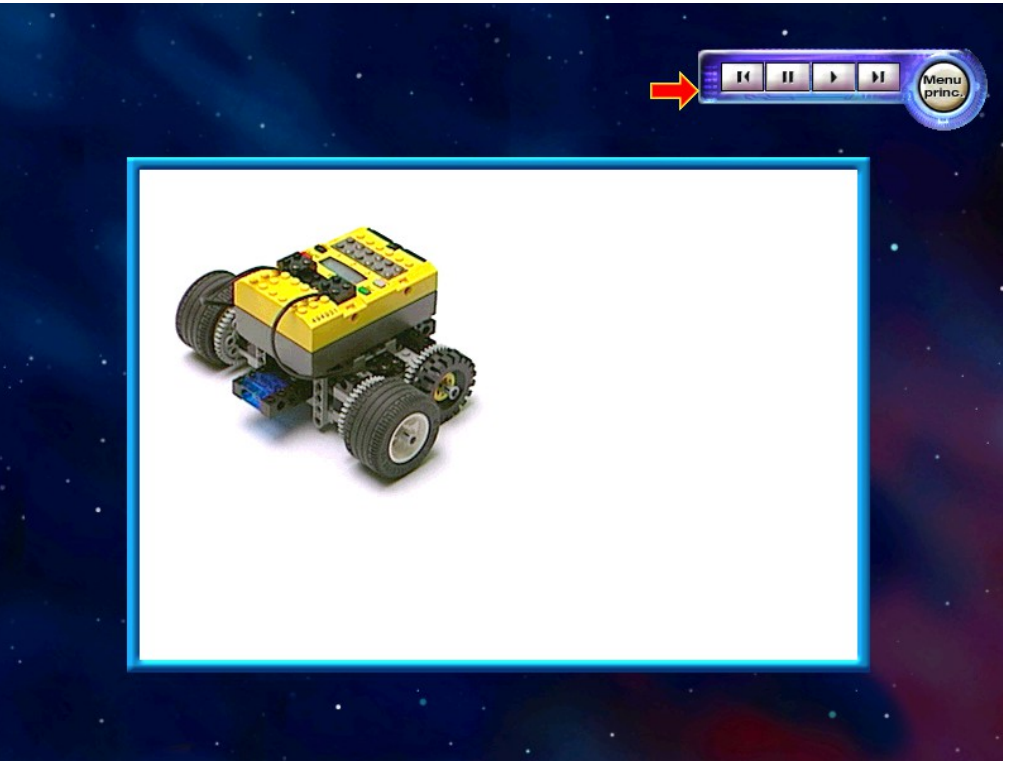

Dans ces missions d'entraînement tu t'initiera à la création de robots à qui tu pourras apprendre à se déplacer et à penser par eux-même.

Dans chaque mission d'entraînement des boutons de commande apparaissent à l'écran. Ces boutons de commande te permettent de lire, répéter ou ignorer des instructions proposées dans la mission d'entraînement.

- Clique sur le bouton « Rembobiner » pour revoir une étape.
- Clique sur le bouton « Pause » pour faire une pause.
- Clique sur le bouton « Suivant » pour passer à l'étape suivante.
- Le bouton « Lecture » te permet de passer à l'étape suivante.

Au cours des missions d'entraînement, la flèche rouge clignotante attirera ton attention sur les éléments d'intérêt.

La flèche deviendra verte lorsqu'il sera venu de cliquer sur un élément.

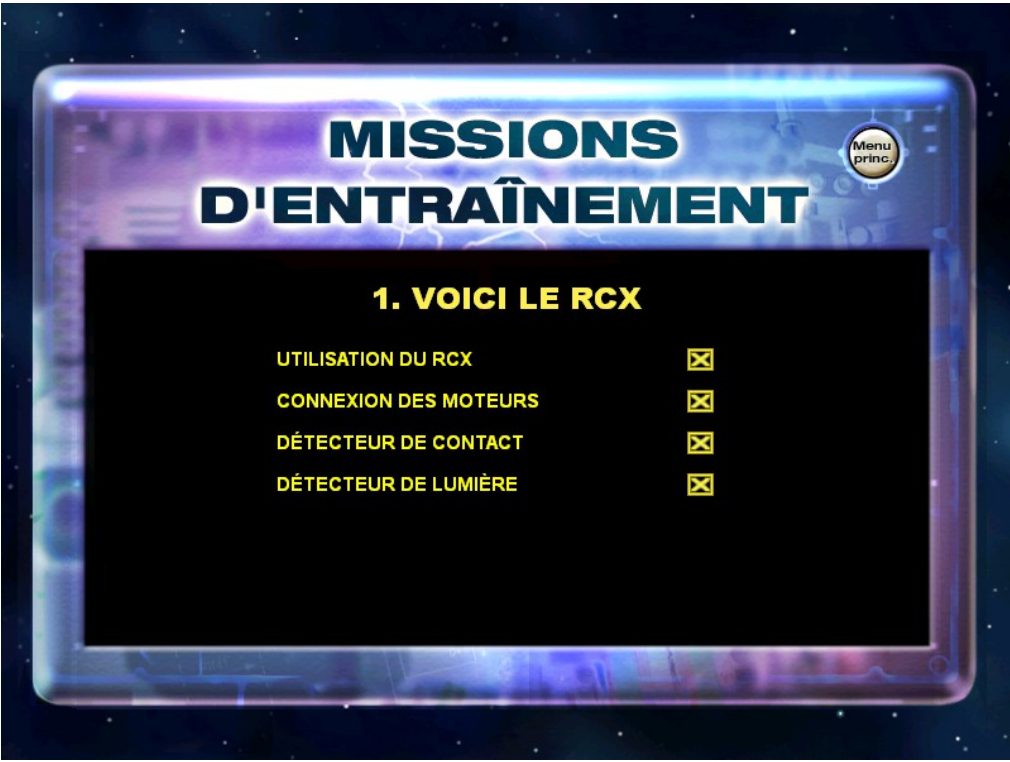

## **Mission 1 - Voici le RCX**

## Utilisation du RCX

Au cours de cette mission tu découvriras les principes fondamentaux du Robotics Invention System (RIS), notamment l'utilisation du RCX et la connexion des moteurs, des détecteurs de contact et de lumière.

#### Voici le RCX, Robotics Command System qui est la brique

programmable de Lego. A tes côtés, le RCX est le cerveau de toutes tes inventions. Le RCX est livré avec quelques programmes préchargés qui permettent aux moteurs, aux détecteurs de contact et de lumière de fonctionner.

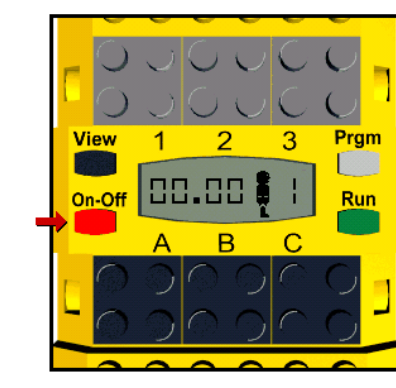

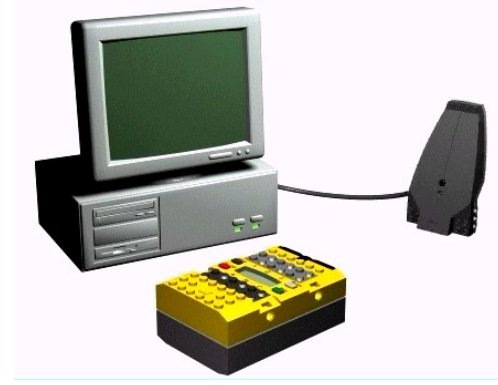

Maintenant, prends ton RCX et appuie sur le bouton « ON-OFF » pour le mettre sous-tension.

Vérifie que ton émetteur est connecté à ton ordinateur. Place ton RCX en face de ton émetteur pour que l'ordinateur puisse effectuer un test rapide.

## Connexion des moteurs

aux ports A et C du RCX.

Au cours de cette étape, tu devras repérer 2 moteurs et deux câbles électriques courts du Robotics Invention system. Les carrés noirs A, B et C sur ton RCX, sont les ports de connexion du moteur. - Connecte une extrémité de chaque câble à un moteur puis connecte l'autre extrémité

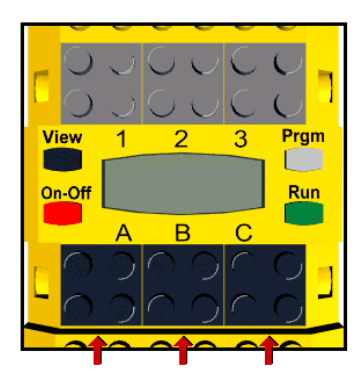

- Vérifie que les câbles sont connectés exactement comme sur l'illustration. - Le changement du sens de connexion des câbles peut affecter le fonctionnement du moteur.

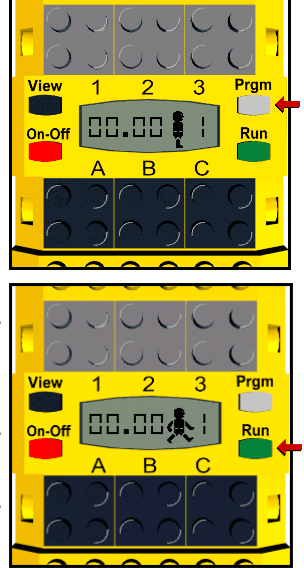

Le côté droit de la fenêtre d'affichage sur le RCX indique le numéro du programme actif.

Le numéro 1 doit s'afficher sur le côté droit de la fenêtre d'affichage sur le RCX. Si tel n'est pas le cas, appuie sur le bouton gris Programme « Prgm » sur ton RCX jusqu'à ce que s'affiche le numéro 1 sur l'écran.

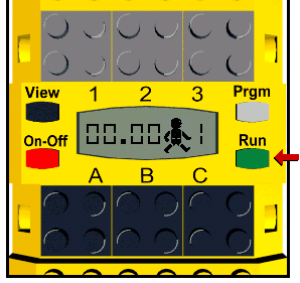

Maintenant appuie sur le bouton vert « Run » pour démarrer le programme 1.  $\overline{L}$  Le RCX doit émettre un BIP et activer les deux moteurs. - Appuie à nouveau sur « Run » pour arrêter le programme.

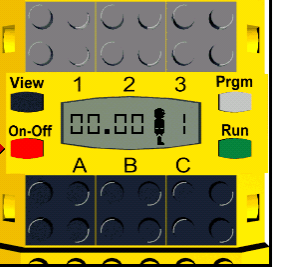

Détecteur de contact

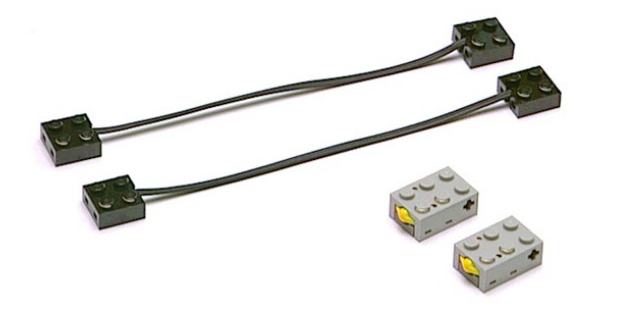

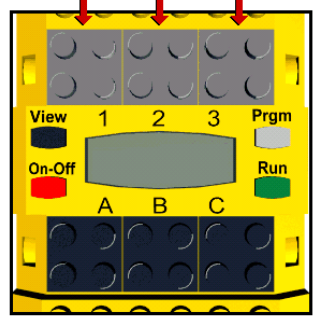

Munis-toi maintenant de deux détecteurs de contact ainsi que de 2 câbles courts fournis avec le Robotics Invention System.

Les carrés gris 1, 2 et 3 sur ton RCX sont les ports des détecteurs. Connecte d'abord une extrémité de chaque câble à un détecteur. Connecte ensuite l'autre extrémité des câbles au ports des détecteurs 1 et 3.

Parfait ! Vérifie que ton RCX est sous-tension et appuie sur le bouton « Prgm » jusqu'à ce que s'affiche le numéro 2.

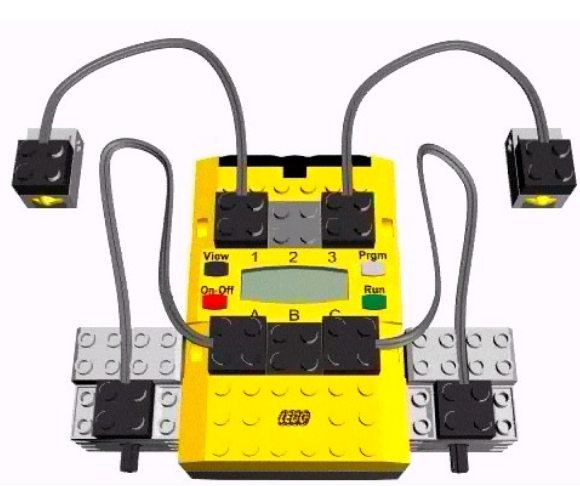

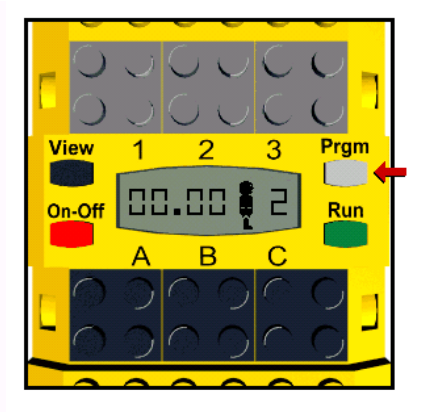

Pour démarrer le programme 2, appuie sur le bouton vert « Run ».

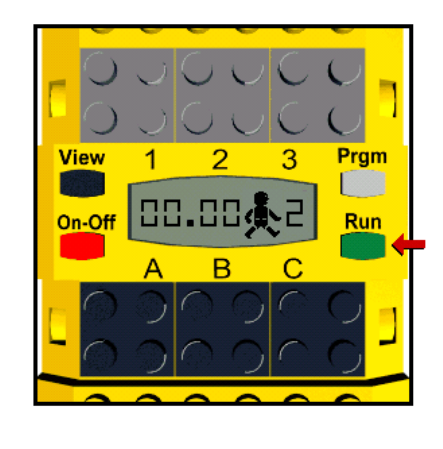

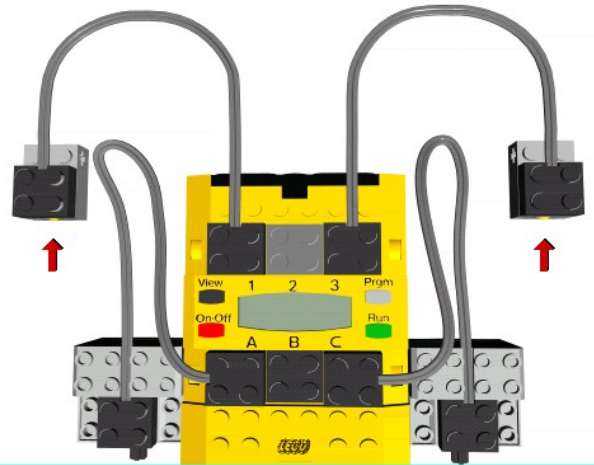

Les moteurs doivent être activés. Appuie sur le bouton Jaune de chaque détecteur de contact. Les moteurs doivent être désactivés. Essaie d'activer et de désactiver les moteurs en relâchant et en enfonçant les boutons des détecteurs de contact.

Lorsque tu es prêt appuie sur le bouton « Run » pour arrêter le programme.

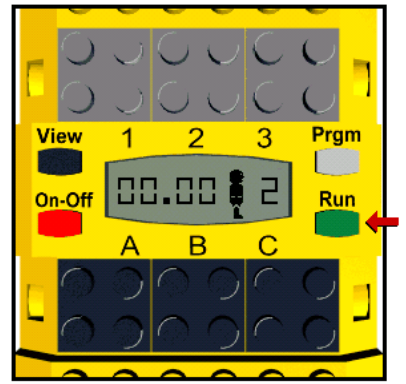

#### Détecteur de lumière

Veux-tu apprendre à ajouter un détecteur de lumière. Enlève d'abord les détecteurs de contact du RCX ?

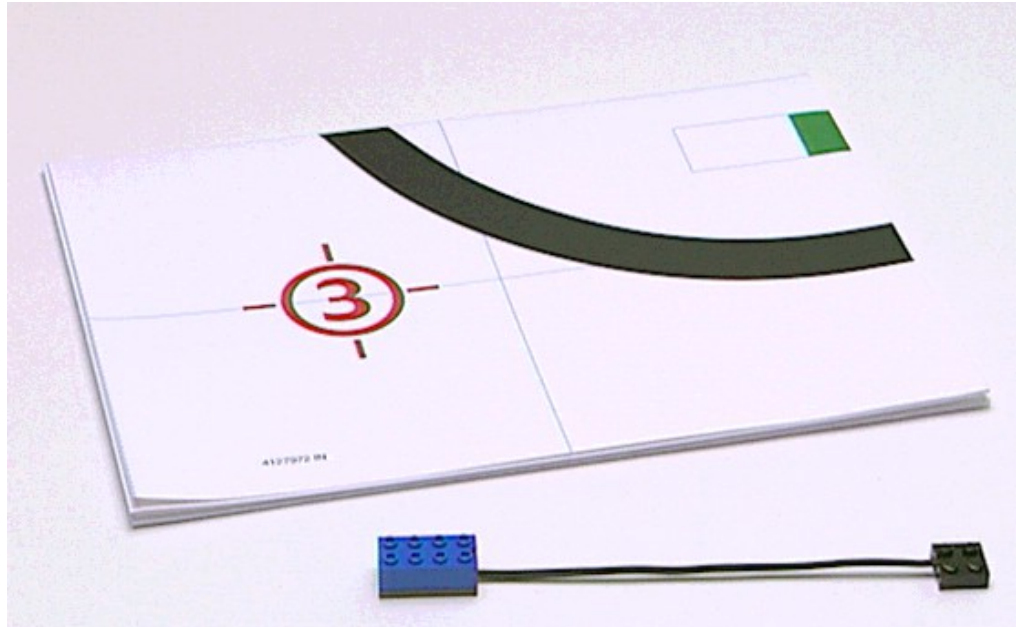

Pour cette étape tu utiliseras le détecteur de lumière et la piste d'essais fournis avec le Robotics Invention System.

Vérifie que les moteurs sont bien connectés aux ports A et C de ton RCX.

Connecte le détecteur de lumière au port 2.

Place le RCX sur la piste d'essais et positionne le détecteur de lumière prêt de la ligne noire.

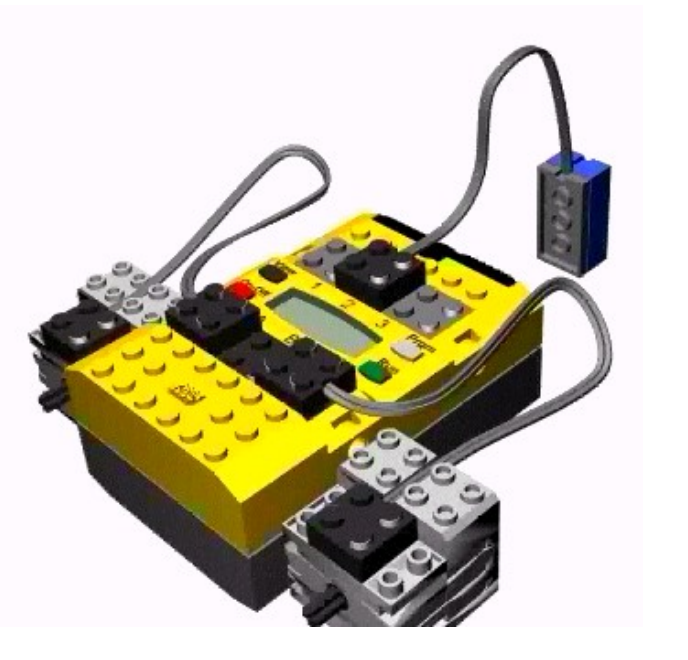

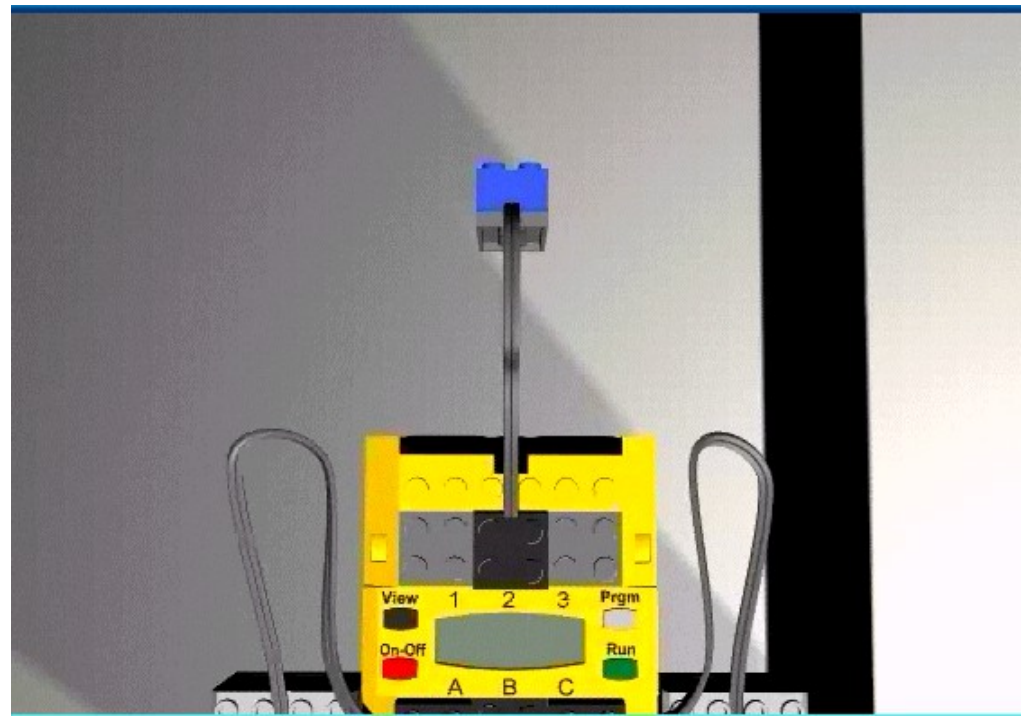

Appuie sur le bouton « Prgm » jusqu'à ce que s'affiche le numéro 3. Appuie sur le bouton « Run ».

Les moteurs doivent être activés.

Déplace alors le détecteur de lumière d'avant en arrière au-dessus de la ligne noire de la piste d'essais.

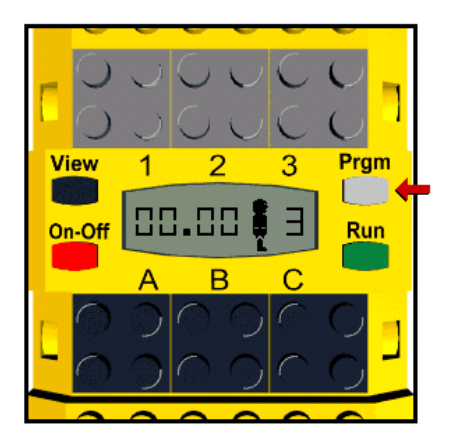

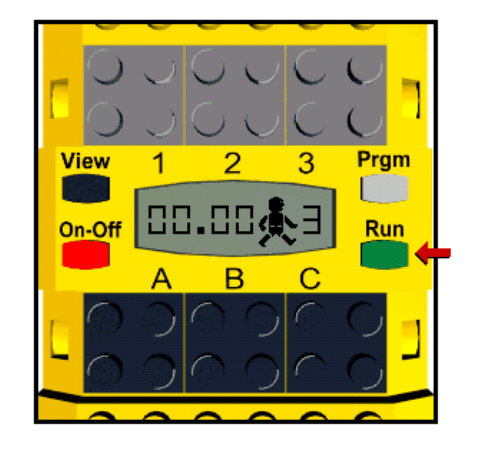

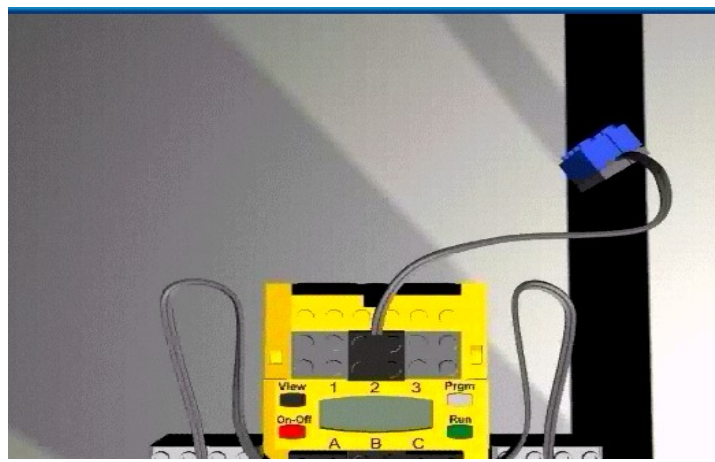

Lorsque le détecteur de lumière détecte la ligne noire, les moteurs cessent de fonctionner.

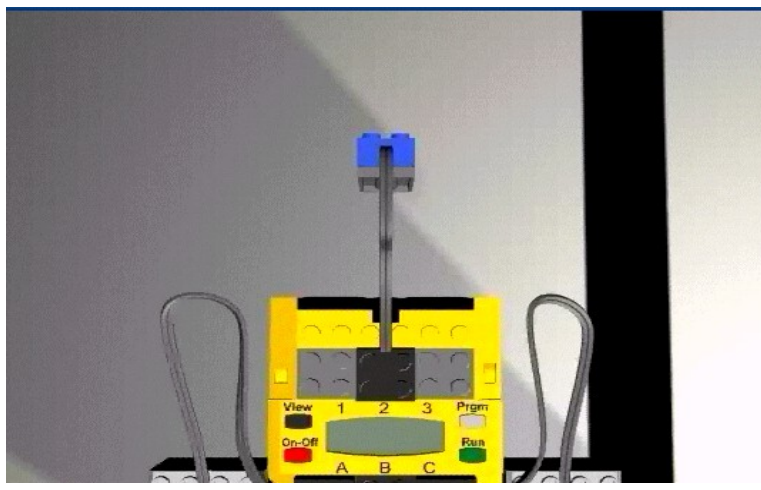

Appuie à nouveau sur le bouton « Run » pour arrêter le programme.

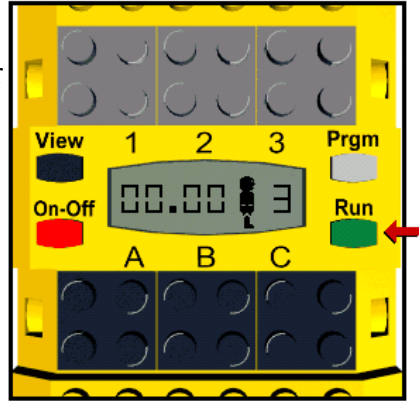

## **Mission 2 – Configuration de ton robot**

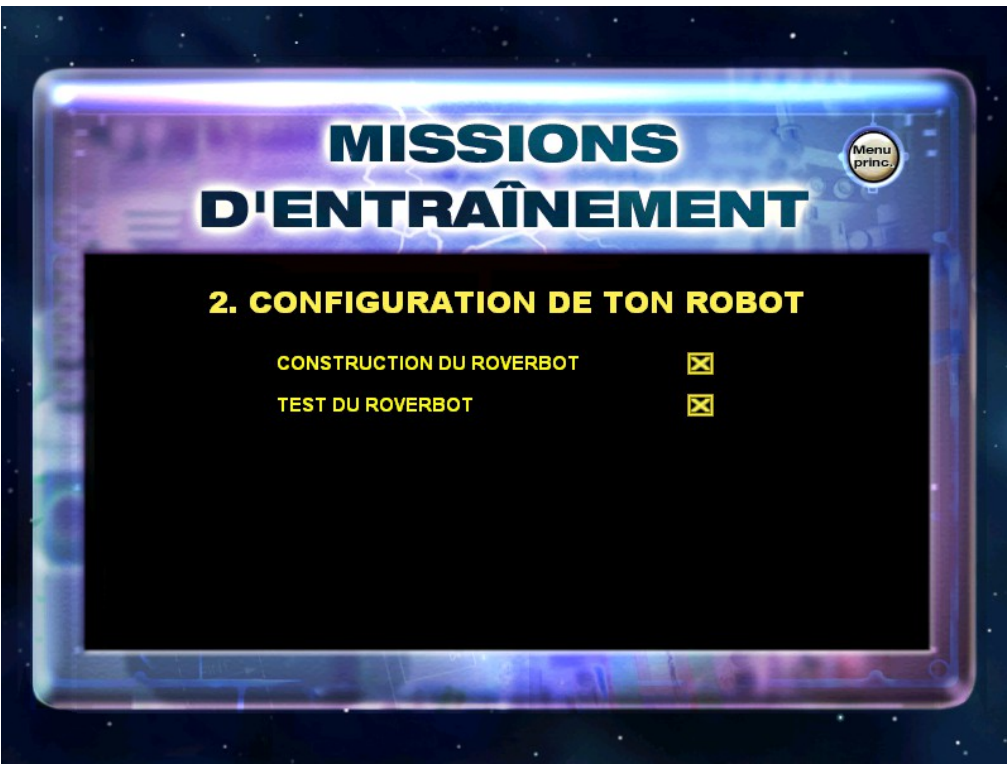

## Construction du Roverbot

Avant de commencer à programmer, tu devras d'abord construire ton Roverbot. Tu trouveras les instructions de montage dans la Constructopedia.

Voici quelques astuces qui t'aideront dans la construction.

- Tu utiliseras ces fiches de connexion pendant la construction. Comme la plupart d'entre-elles se ressemblent beaucoup, fais

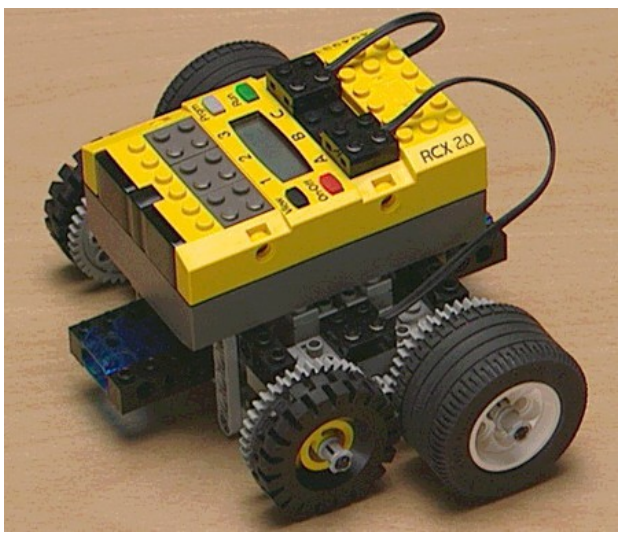

attention de choisir les bonnes fiches lorsque tu les verras dans les instructions de montage.

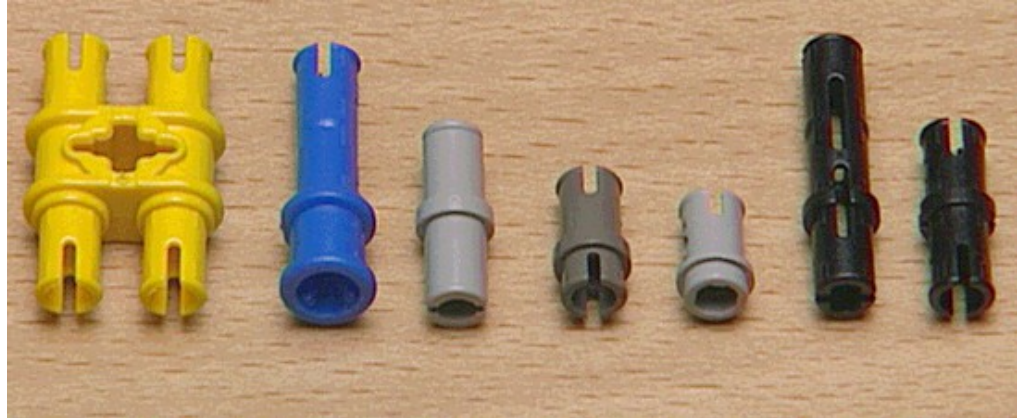

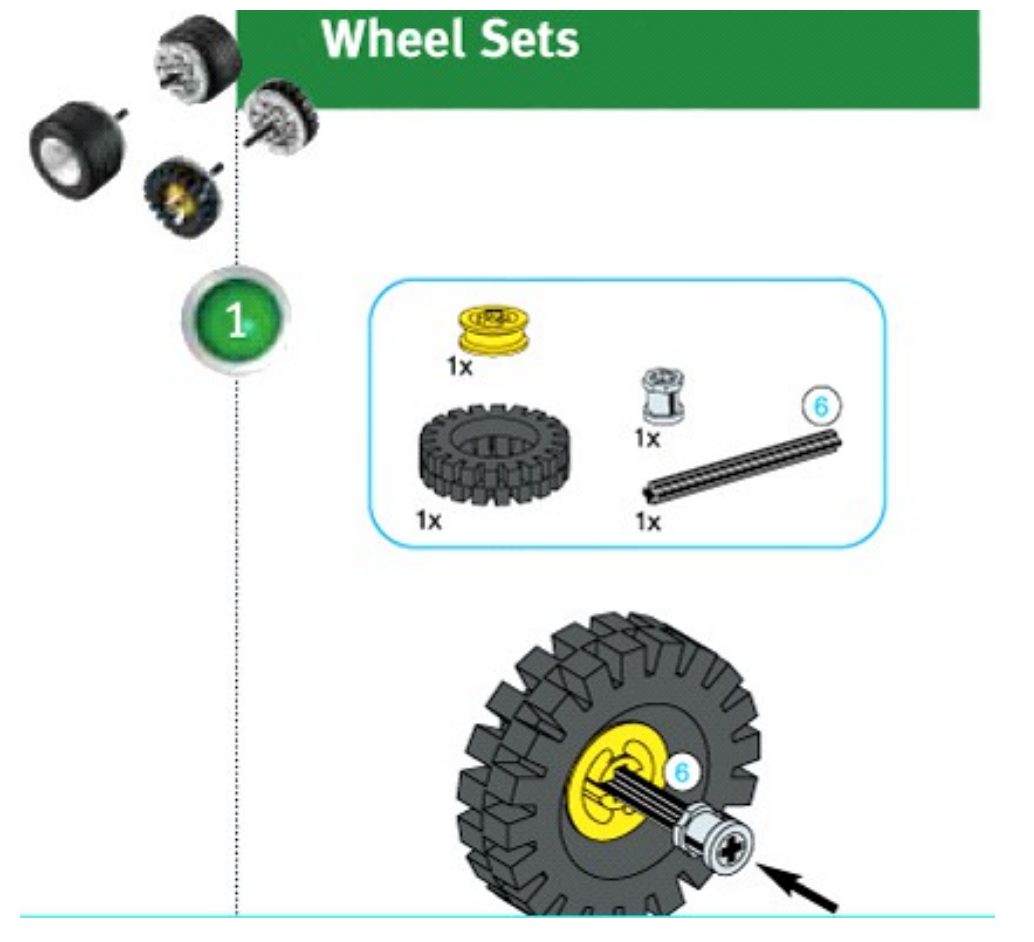

- Pour construire les roues, tu devras mesurer les axes. Dans la constructopedia, tu verras un chiffre entouré d'un cercle près d'un axe. Par exemple, si tu vois le chiffre 6, cela signifie que l'axe a une longueur de 6.

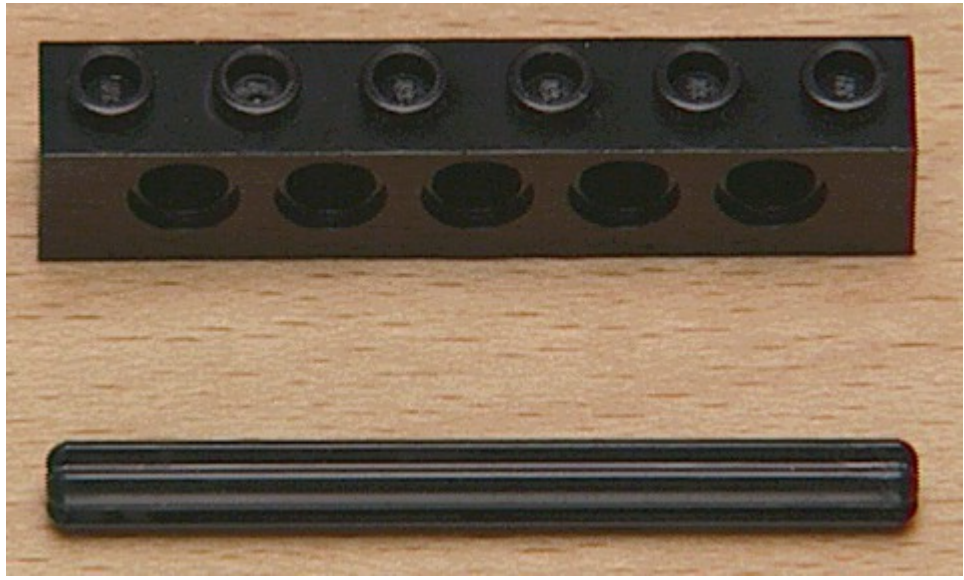

Pour plus d'informations, consulte le second rabat de la constructopedia. Pour cette mission tu devras construire le Roverbot. Ouvre la constructopedia aux pages de montage du modèle de base et des jeux de roues du Roverbot.

### Test du Roverbot

Vérifie que les câbles du moteur sont connectés exactement comme sur l'illustration. Si tel n'est pas le cas, ton robot ne fonctionnera pas convenablement.

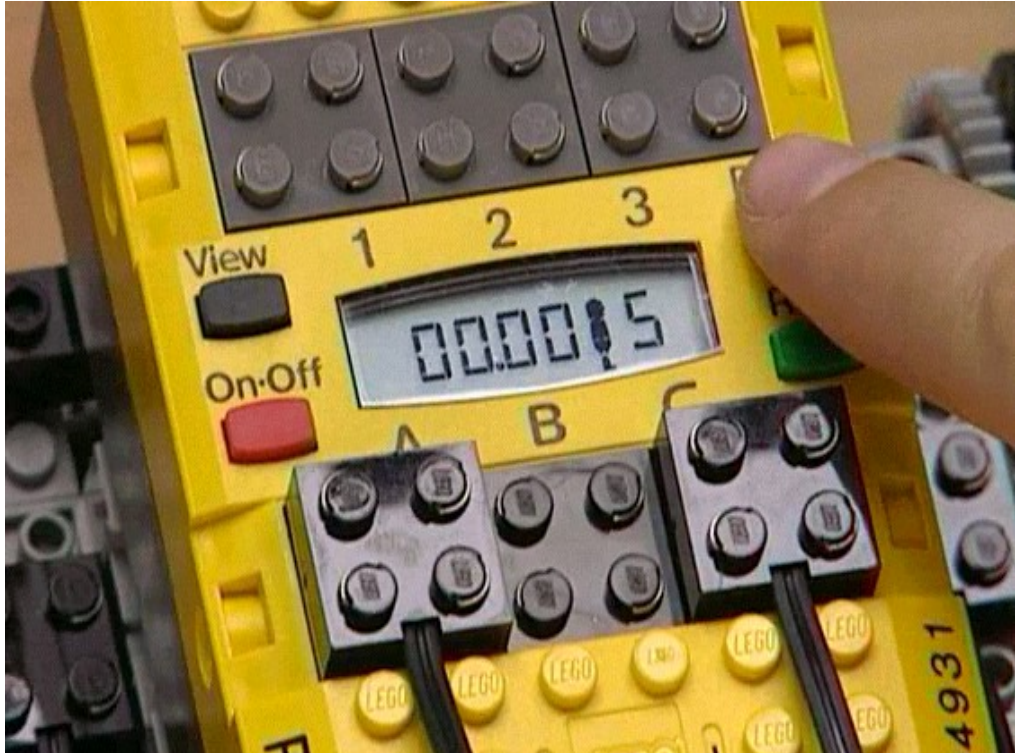

- Vérifie que ton RCX est sous-tension.
- Appuie sur le bouton gris « Pgrm » jusqu'à ce que s'affiche le numéro 1.
- Vérifie que ton émetteur est connecté à ton ordinateur.
- Place ton RCX prêt de ton émetteur afin que l'ordinateur puisse exécuter un test rapide.

#### *Clique sur le bouton lecture pour commencer ce test.*

- Place ton robot sur une surface lisse telle qu'une table ou le sol.
- Appuie sur « Run » et ton Roverbot se mettra en marche.
- Appuie à nouveau sur « Run » pour arrêter le robot.

Si on robot avance convenablement c'est très bien !

Si ton robot n'avance pas, vérifie le montage à l'aide de la constructopedia et vérifie que les câbles sont bien connectés aux moteurs et sur ton RCX.

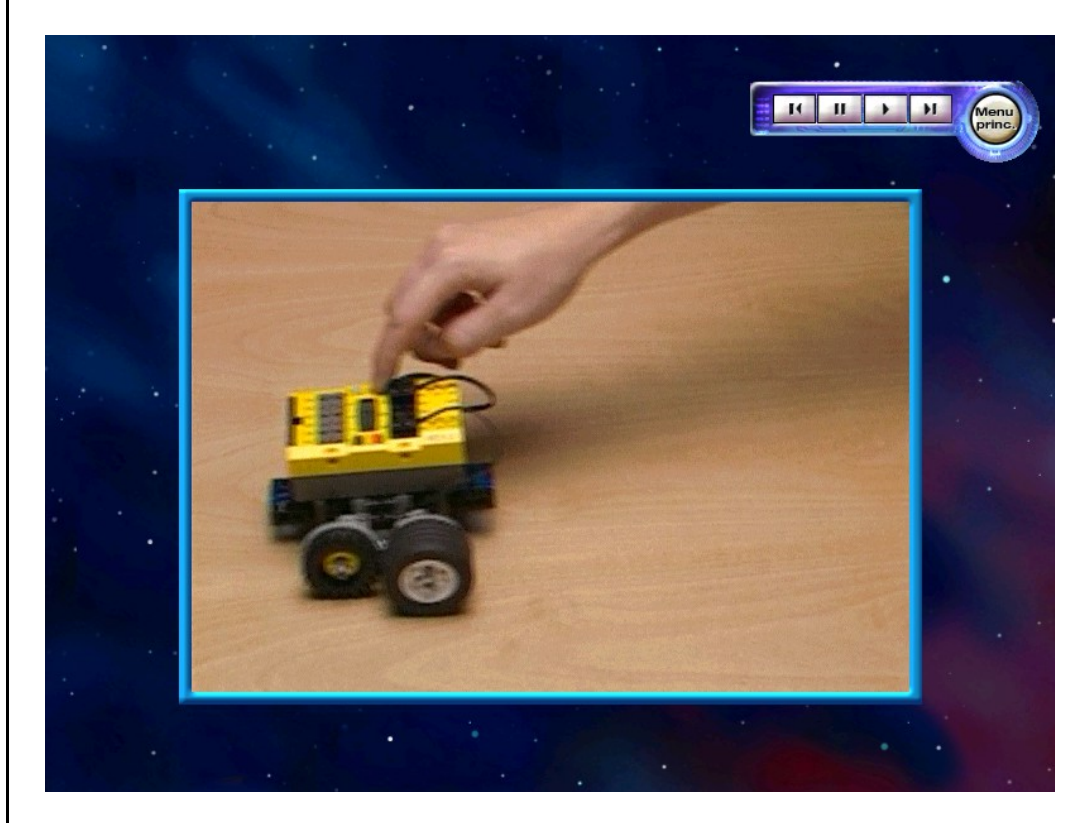

# **Mission 3 – Principes de programmation**

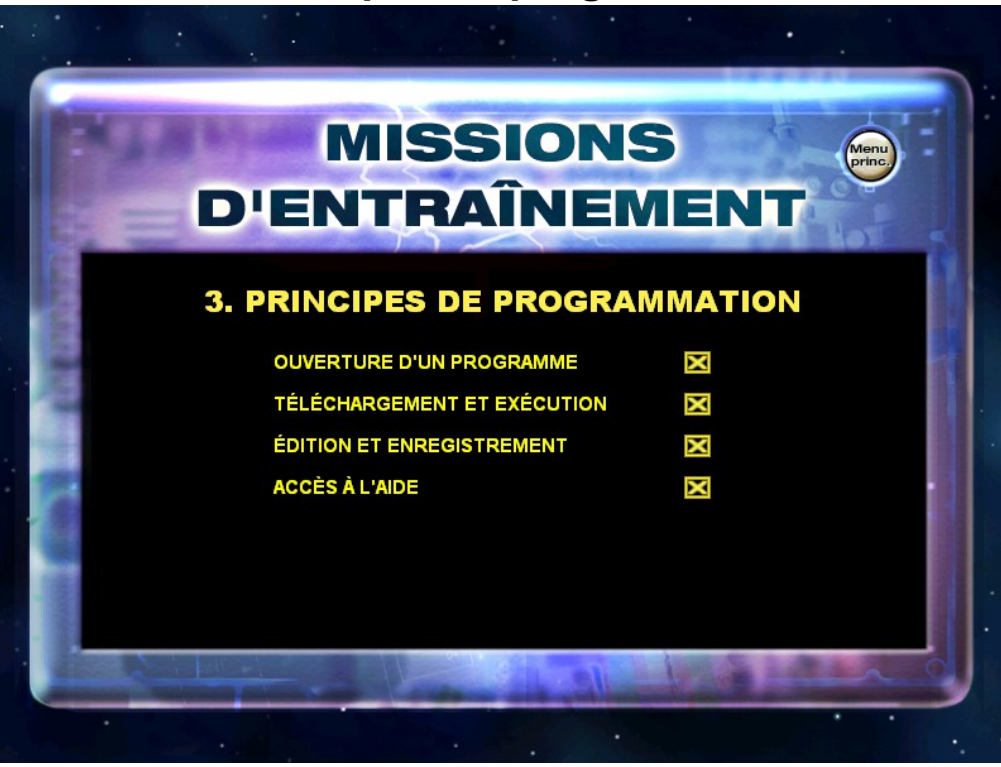